## **UNIVERSITY OF MAIDUGURI**

**(Office of The Registrar)** 

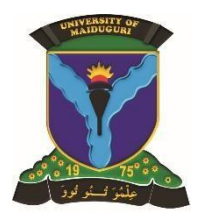

## **COMMENCEMENT OF THE 2019/2020 SESSION**

We are pleased to inform all staff and students that the 2019/2020 Academic session had been scheduled as follows; All new students are to resume 21<sup>st</sup> October, 2019 while returning students are to resume 28<sup>th</sup> October, 2019. Detailed Calendar of Important dates are on the University Website. Find below registration guidelines for both new and returning students.

## **Students Registration Guideline for New Students**

- ✓ Print your JAMB Admission and slip on the JAMB website (*[www.jamb.org.ng](http://www.jamb.org.ng/)*[\)](http://www.jamb.org.ng/) using your email address and password to login into your portal.
- a) Report to your respective College and Faculty to collect your University Admission Letter and present yourself for screening with the following documents:
	- o JAMB Admission Letter
	- o JAMB Slip
	- o Online Screening Evidence
	- o A' Level Certificate **(DE Student only)**
	- o O' Level Certificate
	- o Primary School Certificate
	- o Certificate of Birth
	- o Certificate of indigene
- $\checkmark$  After successful screening, log on to [www.portal.unimaid.edu.ng](http://www.portal.unimaid.edu.ng/) with your ID No as username and ID No as password follow the steps and change password and confirm the login through your email, fill in your Bio data,
	- o Generate Remita **fro[m www.portal.unimaid.edu.ng](http://www.portal.unimaid.edu.ng/) only** and proceed to bank for payment
	- o Or you can pay online
	- o Return to the portal and confirm your payment
	- o Your courses are automatically uploaded.
	- o You can Preview your courses add or delete elective courses and any other courses.
	- o The print three copies of the registration forms and submit to your level coordinator.

## **Students Registration Guideline for Returning Students**

Log on to [www.portal.unimaid.edu.ng](http://www.portal.unimaid.edu.ng/) with your email or ID No as username and password,

- o Generate Remita and proceed to bank for payment
- o Or you can pay online
- o Return to the portal and confirm your payment
- o Preview your courses
- o You can add or delete elective courses and any other courses.
- o Then print three copies of the registration forms and submit to your level coordinator.

**You can download the Screening Form, Clearance Form, Upload Form and Admission Letter Regularization form (Returning students Only) on our website, [www.unimaid.edu.ng](http://www.unimaid.edu.ng/) or our portal** [www.portal.unimaid.edu.ng.](http://www.portal.unimaid.edu.ng/)